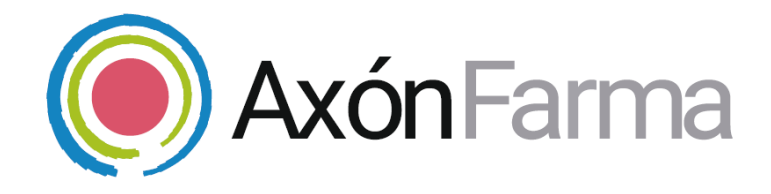

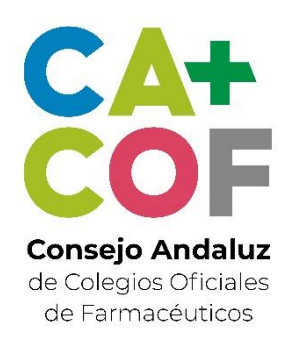

## **FORMULACIÓN MAGISTRAL y PREPARADOS OFICINALES GUÍA RÁPIDA DE USUARIO**  Para la Dispensación

### **UNA VISTA RÁPIDA AL SISTEMA**

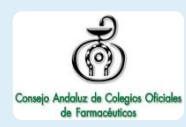

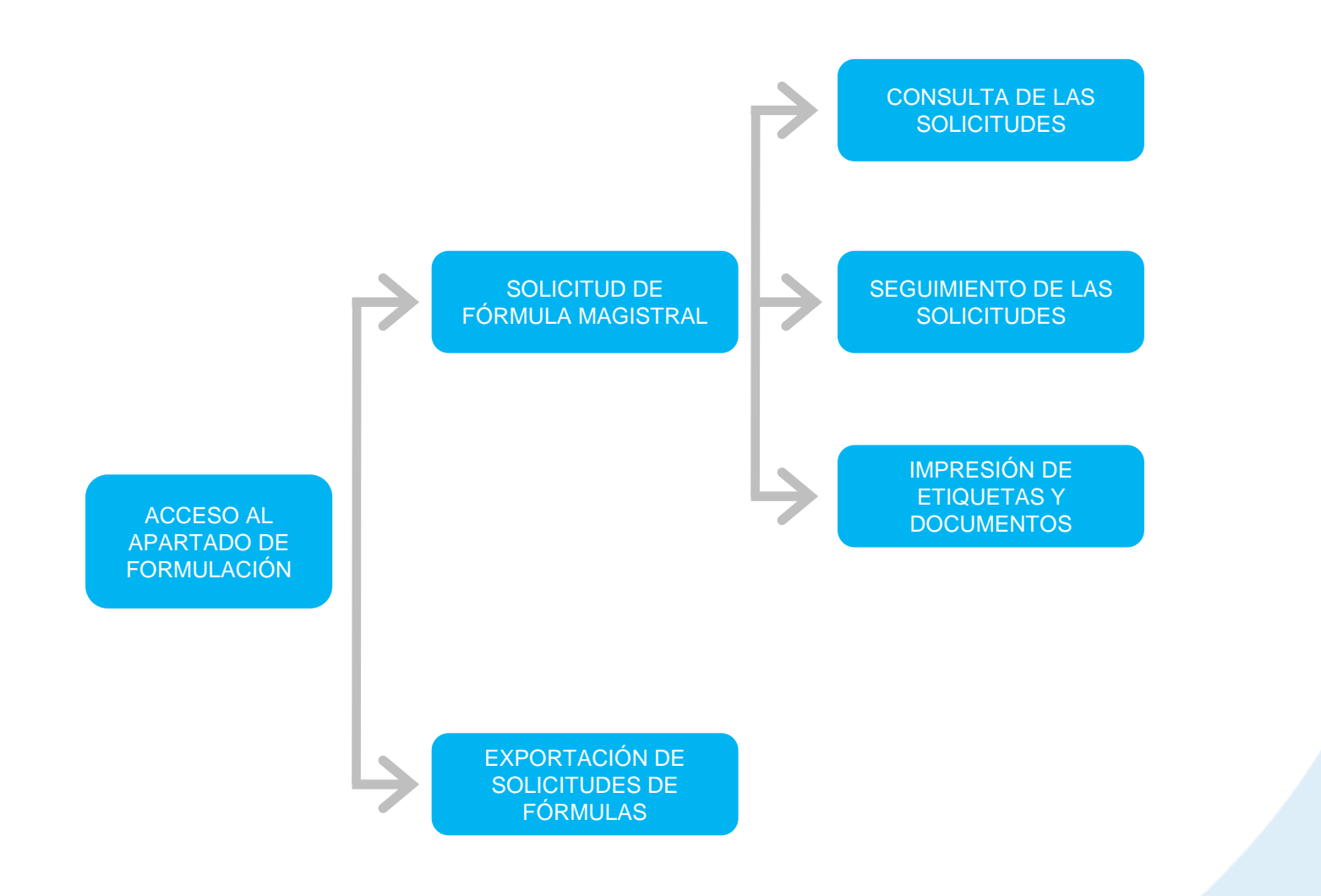

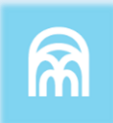

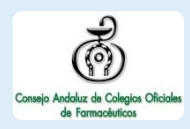

#### Una vez haya accedido al sistema, se selecciona el apartado *MiFarmacia.*

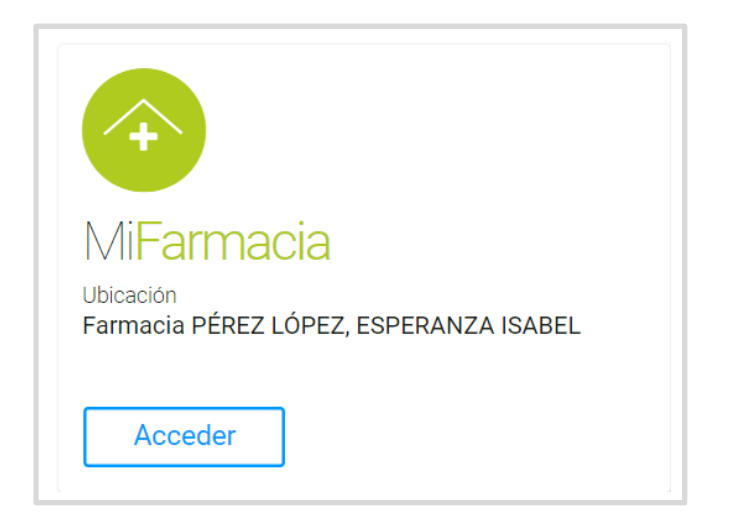

En el menú de navegación del sistema se selecciona la pestaña *Solicitud Formulación.* Desde aquí se gestionará todo lo relativo a Fórmula Magistral y Preparado Oficinal.

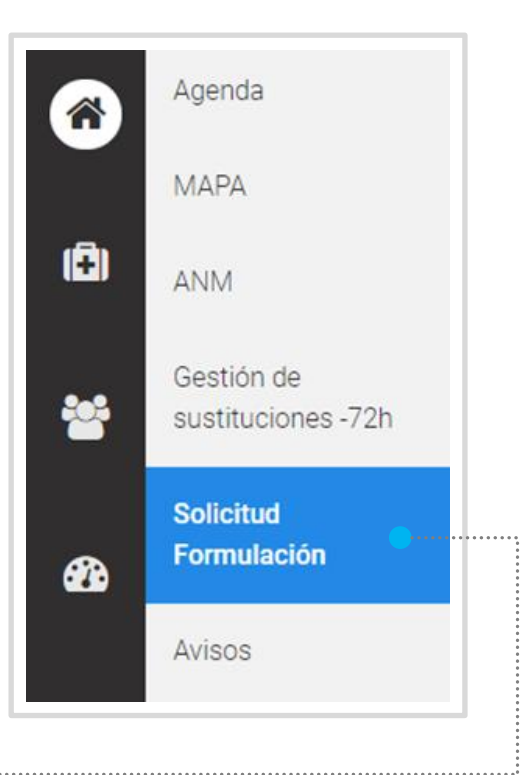

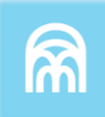

#### **CÓMO SOLICITAR UNA FÓRMULA MAGISTRAL** En esta pantalla se muestra por Encontrándose en el apartado defecto todas las fórmulas **1** *Solicitud Formulación*, se magistrales que presenten el clica sobre el botón **añadir**. estado 'en curso'. **FARMACIA CÁDIZ 3** AxónFarma | MiFarmacia Javier Axon Agenda Solicitudes de Fórmulas Magistrales 企 **MAPA** Estado Solicitada desde Hasta ıa ≝ DD/MM/AAAA 鱛 9 estados **ANM** DD/MM/AAAA Farmacia elaboradora Ciudadano<sup>6</sup> Gestión de 203 Q Indique nombre de la farmacia o ID/NICA sustituciones -72h Fórmula Matrícula **Solicitud Formulación** Indique nombre de la fórmula **Buscar PD** menos opcione Avisos FILTROS PARA LA BÚSQUEDA DE FÓRMULAS:

- RANGO DE FECHAS DE LA SOLICITUD
- CIUDADANO (DNI O TARJETA SANITARIA)

- ESTADO
- FARMACIA ELABORADORA

• FÓRMULA • MATRÍCULA

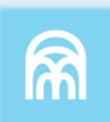

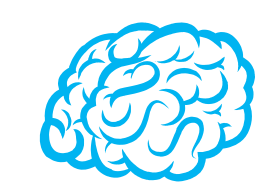

Las solicitudes 'en curso' se corresponden con los estados:

- Registrada
- Asignada
- Rechazada
- En elaboración
- Preparada
- Solicitado transporte
- En transporte
- Pendientes de dispensar

Las solicitudes 'finalizadas' se corresponden con los estados:

- Anulada
- Dispensada

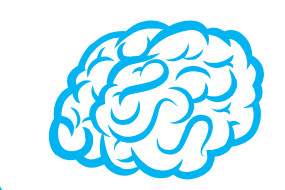

A través de la 'lupa' del filtro 'Ciudadano' se posibilita tanto la búsqueda de él como su alta en el sistema, mediante los filtros convenientes o la lectura de su DNIe o tarjeta sanitaria.

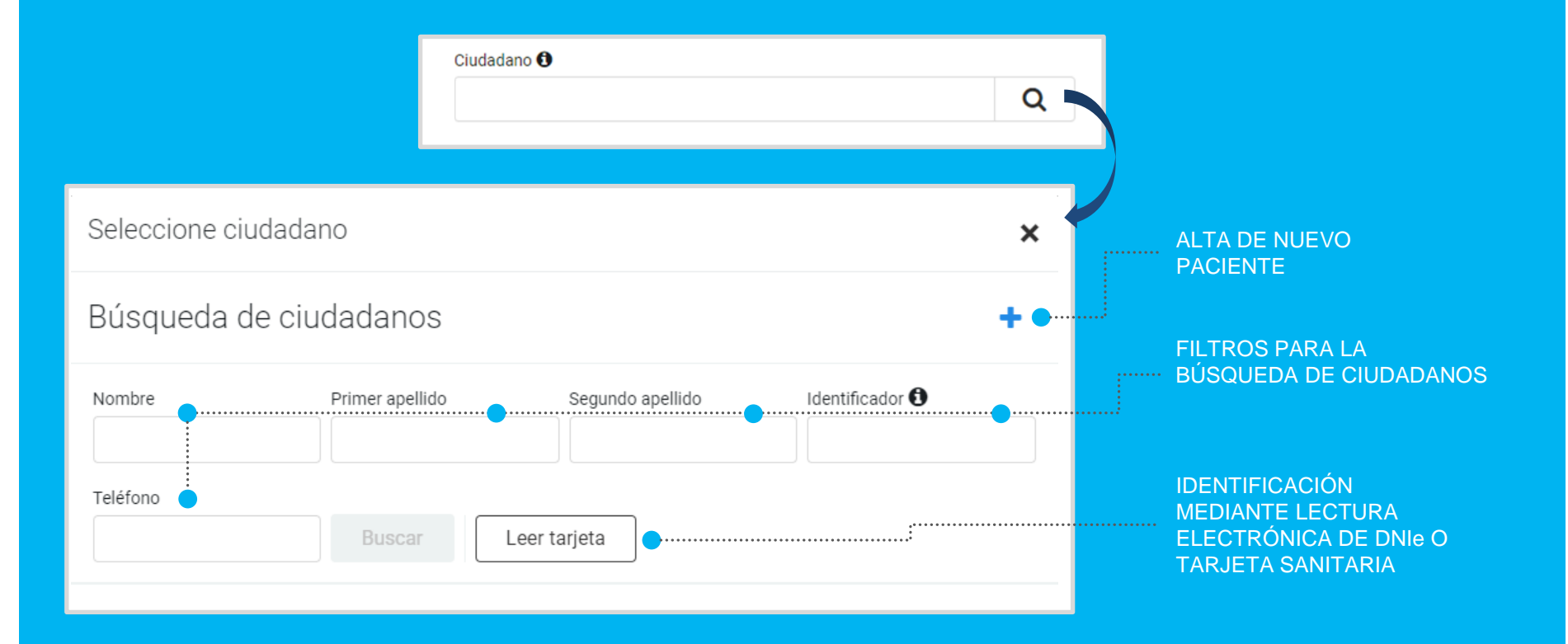

**3**

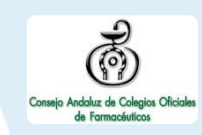

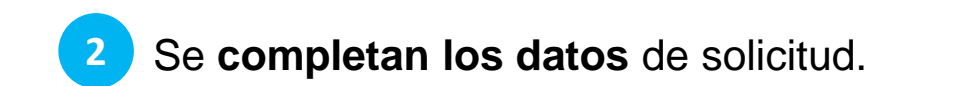

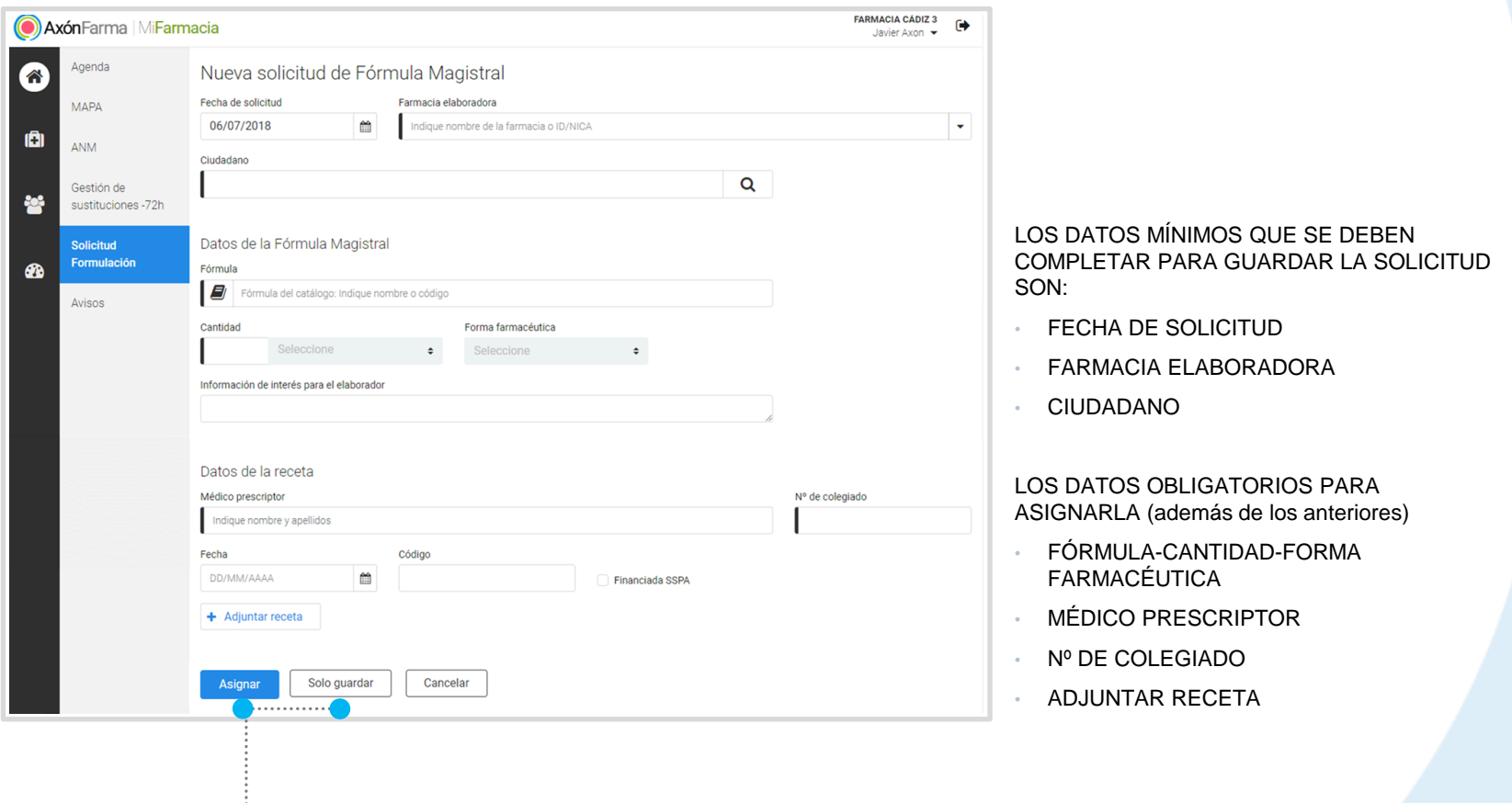

Se posibilita **asignar** la solicitud o **guardarla**  para asignarla mas tarde.

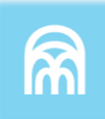

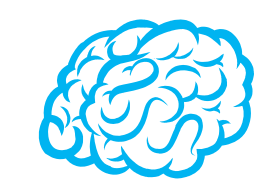

Para completar los datos de la Fórmula Magistral se posibilita la opción de seleccionarla de un *catálogo de fórmulas* (buscando por nombre o código) o, indicando manualmente la fórmula.

En el caso que se elija del catálogo, se autocompletaran los campos 'Cantidad' y 'Forma farmacéutica'.

Se intercambian ambas opciones clicando en el botón:

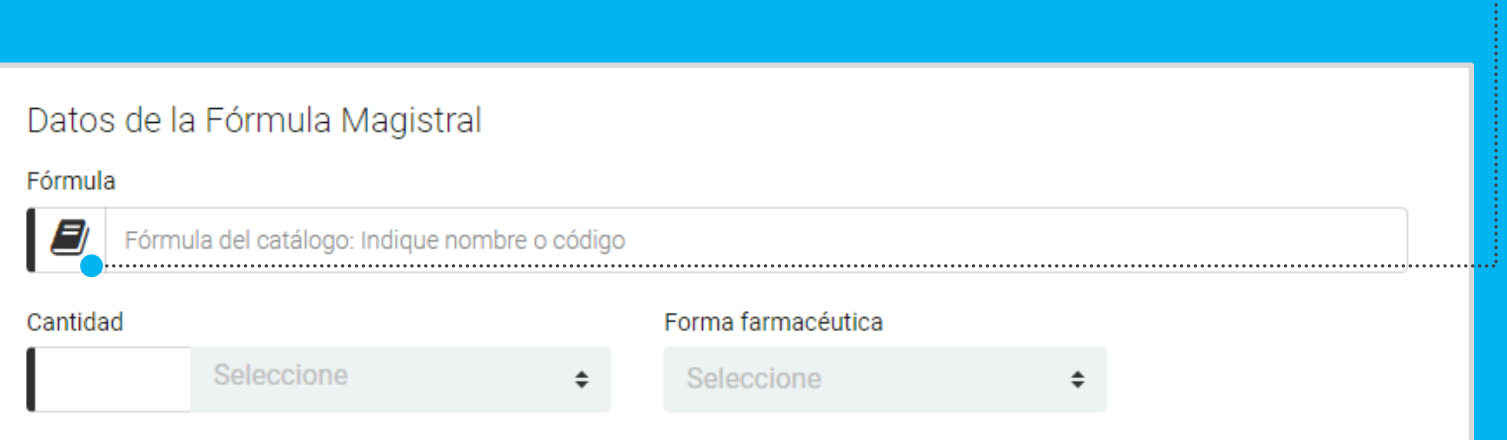

### **CÓMO REALIZAR EL SEGUIMIENTO DE LAS FÓRMULAS MAGISTRALES**

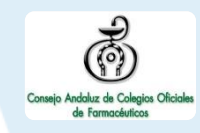

Una vez asignada la fórmula magistral, esta se visualiza en el menú principal de *Solicitud Formulación.* Se muestra su estado, la fecha de solicitud, la fórmula, el ciudadano, la farmacia elaboradora y el número de matrícula.

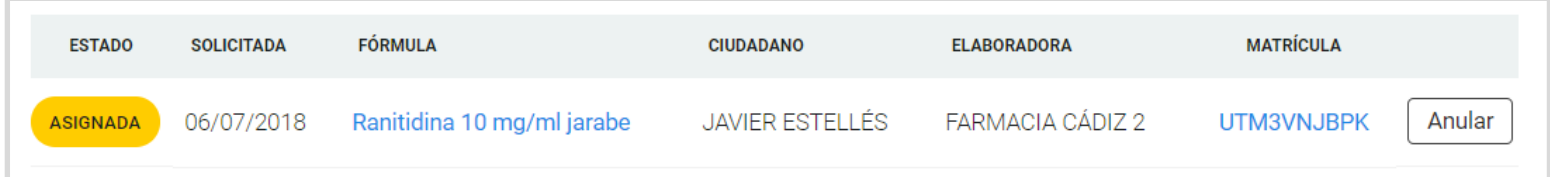

El estado 'Asignada' indica que la farmacia elaboradora todavía no ha aceptado la fórmula. **Se permite anular la asignación**.

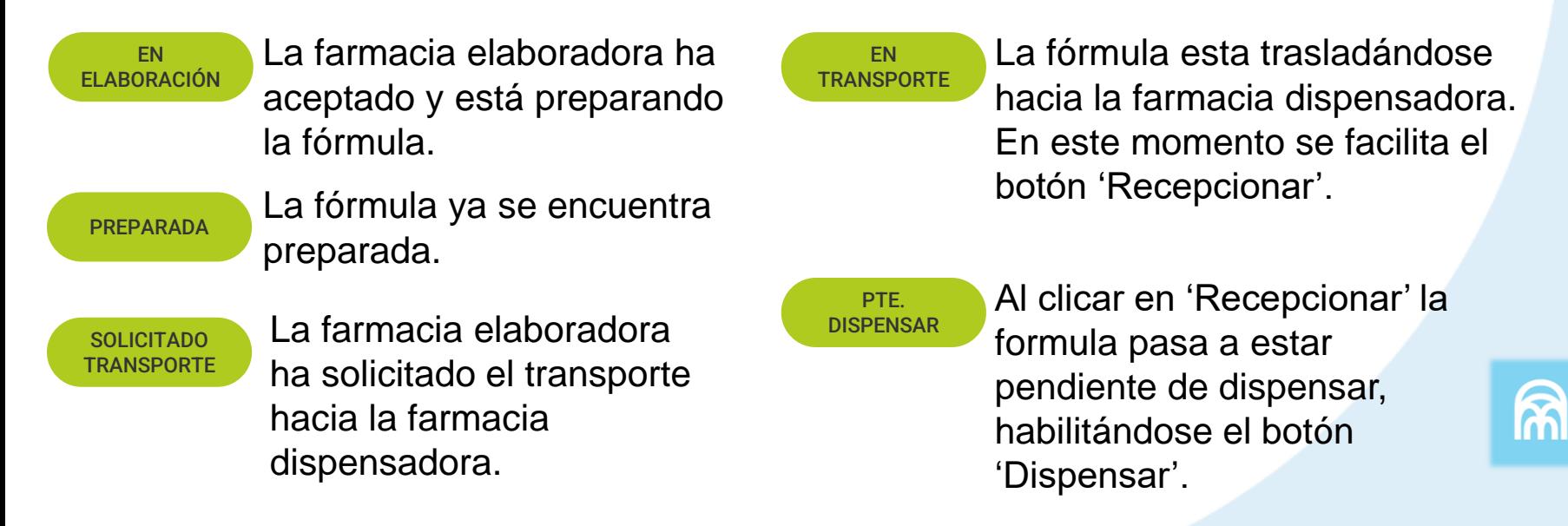

# **IMPORTANTE!**

Si la farmacia dispensadora es también la misma que elabora las fórmulas magistrales, el estado de la fórmula pasará siempre de ASIGNADA a EN ELABORACIÓN y finalmente a PENDIENTE DE DISPENSAR, saltándose todos los pasos de transporte y recepción.

Todos los usuarios pertenecientes a una misma farmacia puedan volver al estado anterior de una fórmula magistral, mientras que no hayan transcurrido más de 24 horas desde el cambio.

La anulación de la fórmula magistral se permite cuando:

- ✓ Se encuentra en estado 'Asignada'.
- ✓ Cuando haya sido rechazada por la farmacia elaboradora.
- $\checkmark$  Cuando la solicitud solo haya sido registrada (solicitud guardada, todavía no ha sido asignada a ninguna farmacia elaboradora).

El sistema permite consultar el detalle de una fórmula magistral y la trazabilidad de la misma.

A partir de que la fórmula magistral esté en estado 'Preparada' se podrán consultar los datos de elaboración.

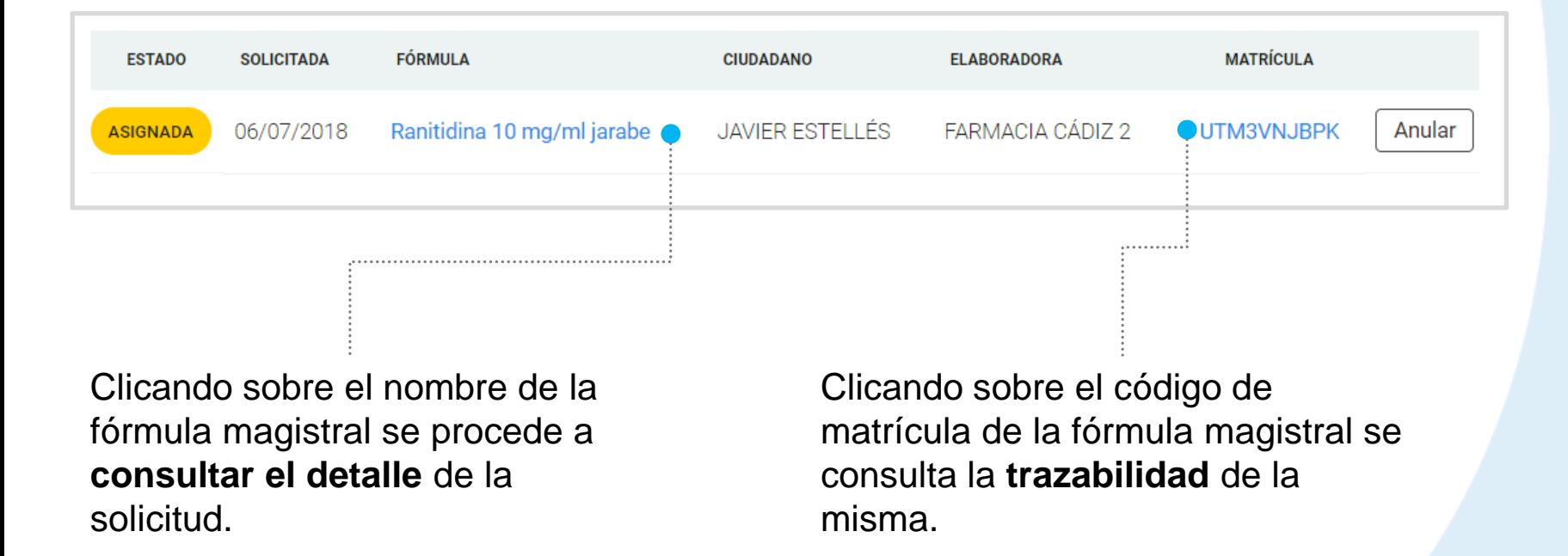

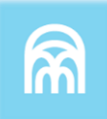

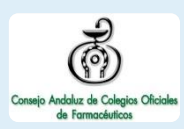

**CÓMO REALIZAR EL SEGUIMIENTO DE LA FÓRMULA MAGISTRAL**

#### **CONSULTAR DETALLE DE LA FÓRMULA MAGISTRAL**

Al clicar sobre el nombre de la fórmula magistral se accede al detalle

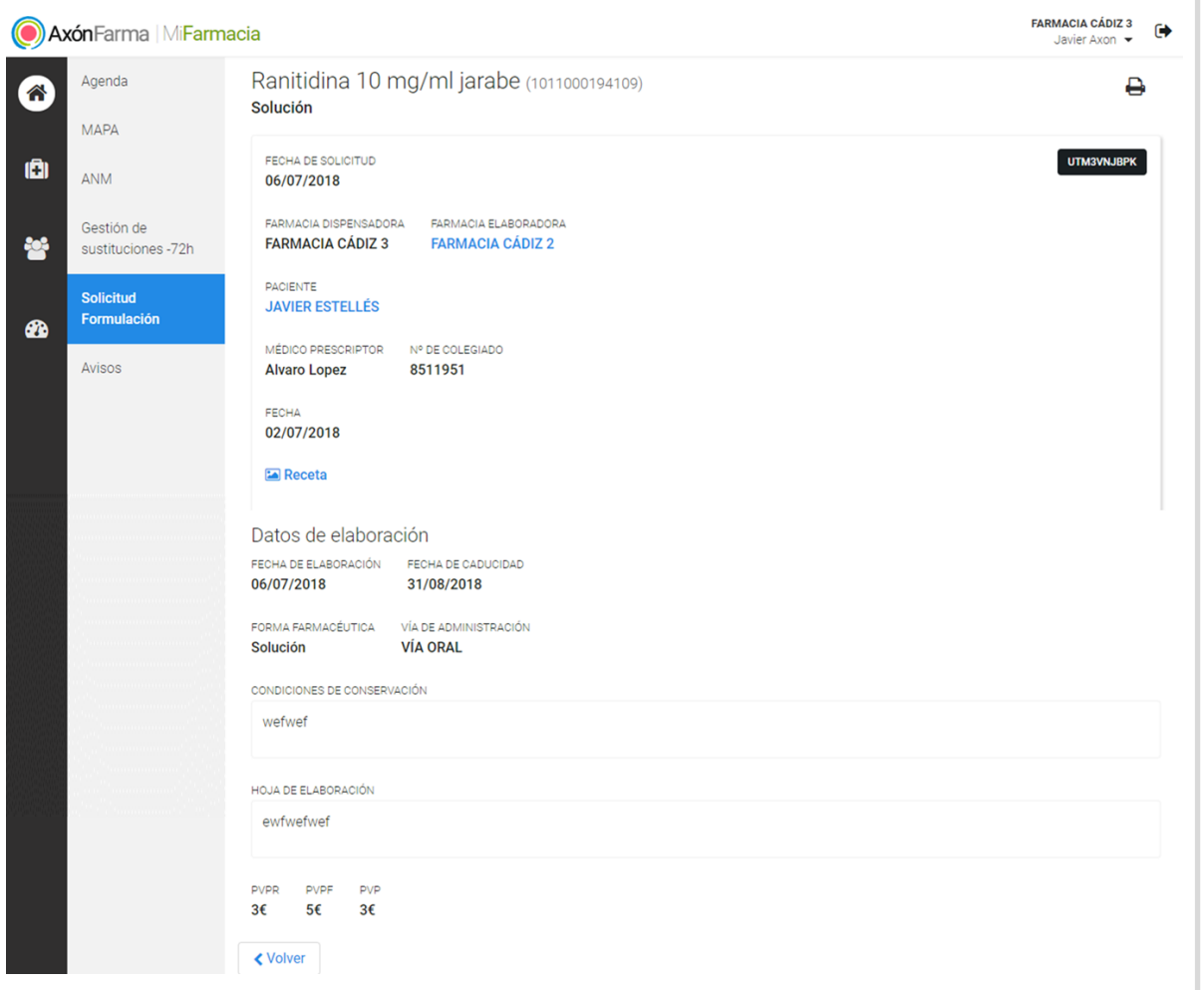

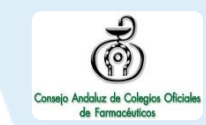

LOS DATOS QUE SE VISUALIZAN SON:

LOS DATOS DE LA SOLICITUD

LOS DATOS DE LA ELABORACIÓN:

- FECHA DE ELABORACIÓN
- FECHA DE CADUCIDAD
- FORMA FARMACÉUTICA
- VÍA DE ADMINISTRACIÓN
- GUÍA DE ELABORACIÓN Y CONTROL
- **PROSPECTO**
- PVRR-PVPF-PVP

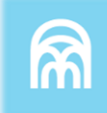

**CÓMO REALIZAR EL SEGUIMIENTO DE LA FÓRMULA MAGISTRAL**

#### **CONSULTAR TRAZABILIDAD DE LA FÓRMULA MAGISTRAL**

Al clicar sobre la matrícula de la fórmula magistral se accede a una pantalla con la trazabilidad de la fórmula

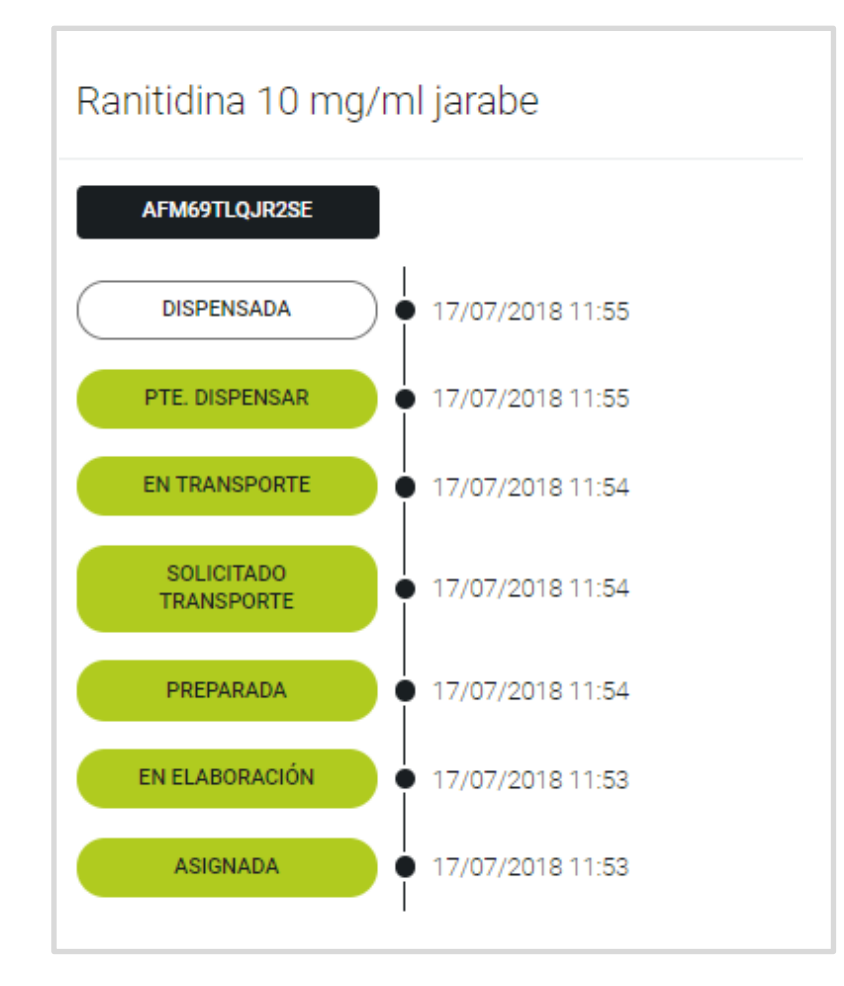

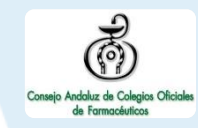

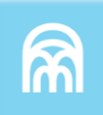

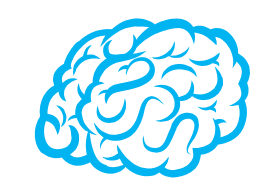

El sistema permite volver a solicitar una fórmula magistral que esté en estado "Dispensada". En este caso se precargarán los datos con la información indicada en la solicitud de origen, excepto la fecha de solicitud (por defecto fecha actual) y los datos propios de la receta: fecha, código y archivo de la receta. Todos los datos de la solicitud podrán ser modificados, incluso la oficina de farmacia elaboradora. En el caso de que ésta sea diferente, al aceptar la solicitud, no tendrá la opción de recuperar los datos de elaboración.

Las fórmulas magistrales en estado 'Dispensada' y 'Anuladas' presentarán la opción 'Solicitar', que al clicarlo cargará una solicitud con los datos de la solicitud precargados.

## **CÓMO IMPRIMIR LAS ETIQUETAS**

Desde la pantalla de detalle de una fórmula magistral, se accede al botón para imprimir  $(\text{arriba a la derecha})$ Al clicarlo se habilitan las siguientes opciones de impresión:

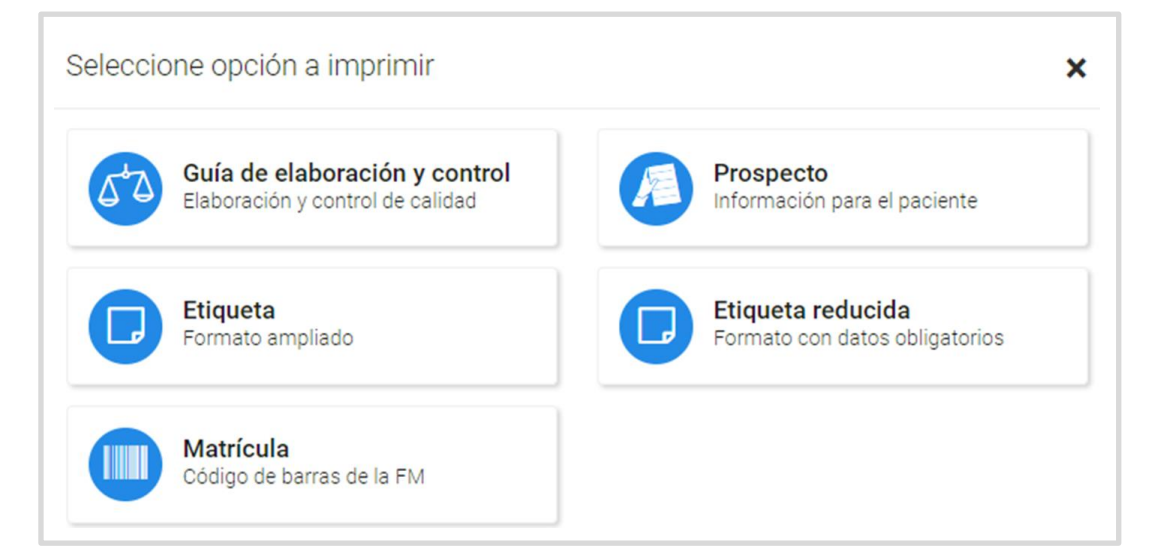

**Etiqueta:** imprime una etiqueta con todos los datos de la FM (identificador/matrícula de la FM, nombre de la fórmula, vía de administración, cantidad y unidad, fecha de elaboración y de caducidad, oficina de farmacia o servicio farmacéutico dispensador y su dirección, PVP, mensaje advertencia y condiciones de conservación)

**Guía de elaboración y control:** documento con la información incluida en el campo guía de elaboración y los datos relativos a la fórmula magistral y agentes implicados.

**Prospecto:** documento con la información incluida en el campo prospecto y los datos de la fórmula, médico prescriptor, paciente, farmacia elaboradora y dispensadora.

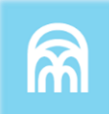

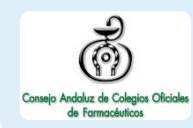

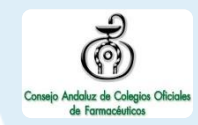

**Etiqueta reducida:** imprime la etiqueta con los datos obligatorios mínimos que indica la legislación: nombre de la fórmula, cantidad, vía de administración, fecha de caducidad y de elaboración, nº LIB., matricula, farmacia dispensadora y dirección, PVP, mensaje advertencia y condiciones de conservación.

**Matricula:** código de barras de la fórmula magistral.

#### **RECUERDA!**

**Facilidad de impresión gracias a que es posible hacerlo a través de su programa de gestión, donde además se permite establecer un precio a la matrícula.**

**Tanto la etiqueta en formato ampliado como la etiqueta reducida están optimizadas para ser impresas en tamaño 54x70mm, por ejemplo en una impresora DYMO LabelWriter.**

**\*Es posible también su impresión en A4, pero en ningún caso se debe ajustar los márgenes de un A4 para una impresión a 54x70mm.**

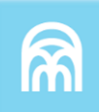

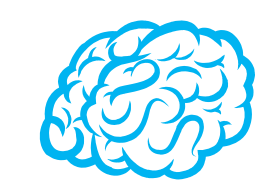

A partir de que la fórmula magistral es aceptada por la farmacia elaboradora, el sistema permitirá la impresión del código de barras de la matrícula/identificador (compuesto por un prefijo AFM y la matrícula, code-128).

En el momento que la fórmula magistral esté en estado 'Preparada' se habilitarán el resto de opciones de impresión.

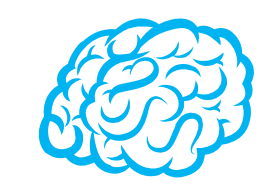

Las farmacias elaboradoras indicarán un PVPR (precio recomendado) y un PVPF (precio a la farmacia). La farmacia, al recepcionar la fórmula magistral, visualizará ambos precios y un tercero más, el PVP (invisible para la farmacia elaboradora). Este será modificable en caso de no estar financiado por el SSPA. La información recogida en el PVP es la que se mostrará en las etiquetas impresas por las farmacias dispensadoras.

### **CÓMO EXPORTAR LAS SOLICITUDES DE FÓRMULAS MAGISTRALES**

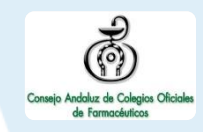

En el menú principal se selecciona *Listados*, y accedemos al apartado *Solicitudes de Fórmulas Magistrales.*

**1**

Se selecciona el rango de fechas a consultar y se clica el botón *Exportar a excel*, siendo optativa la indicación de la farmacia elaboradora.

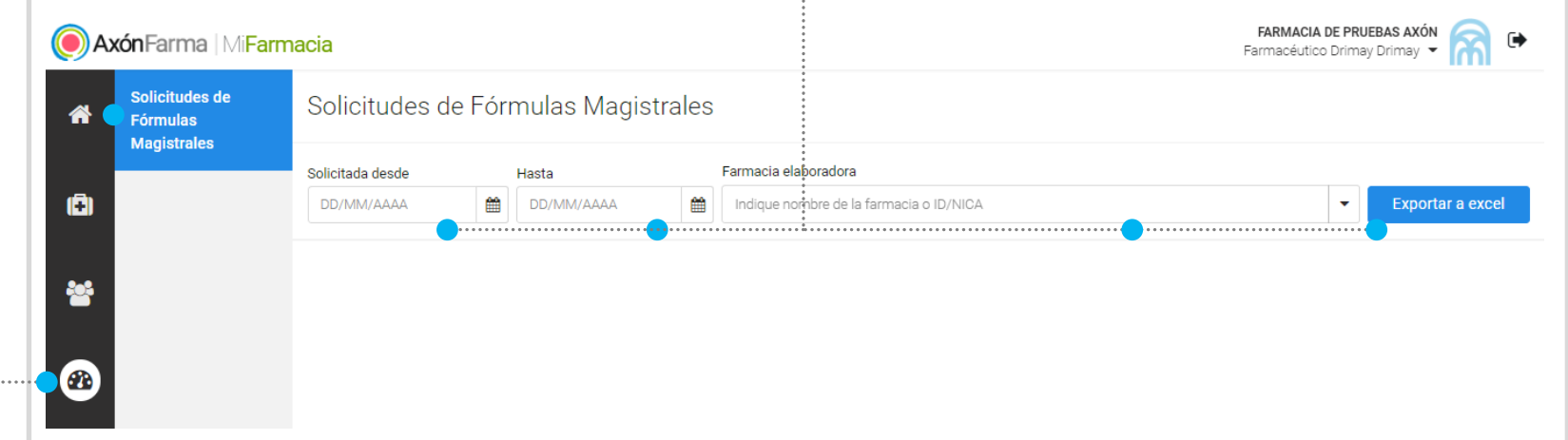

**2**

LOS DATOS A EXPORTAR POR CADA SOLICITUD SON:

- MATRÍCULA/IDENTIFICADOR
- FECHA DE SOLICITUD
- NOMBRE DE LA FÓRMULA
- CÓDIGO DE LA FÓRMULA (SELECCIÓN CATÁLOGO)
- FARMACIA ELABORADORA
- NOMBRE Y APELLIDOS DEL PACIENTE
- PVF
- PVPR
- PVP

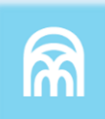

# **PROGRAMA DE GESTIÓN**

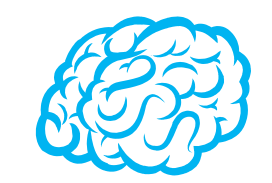

El sistema permite la dispensación a través de los programas de gestión de las oficinas de farmacia. El servicio contempla la consulta, dispensación y anulación de la fórmula magistral.

A través de la lectura de la matrícula de la fórmula magistral el sistema devolverá el Código de la fórmula (si procede del catálogo), el nombre de la fórmula y la cantidad, el código de la receta, el PVP, el PVPF y el estado.

Al dispensar, el programa de gestión remitirá a Axón Conecta el código de la matrícula con el estado "dispensada".

Para que la fórmula pueda ser dispensada por el programa de gestión esta debe de estar al menos en estado "Preparada".

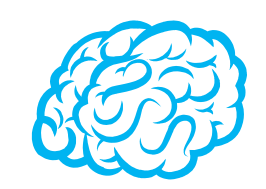

Para consultar y/o modificar sus datos, acceda desde el menú desplegable de la cabecera al apartado *Mis datos*.

Puede acceder en cualquier momento.

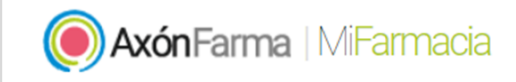

FARMACIA PÉREZ LÓPEZ, ESPERANZA ISABEL

Francisco Marín Magán ▼

Mis datos

 $\blacksquare$ 

Cambio de contraseña

Desde este menú desplegable también se puede solicitar una nueva contraseña, accediendo a la opción *Cambio de contraseña.*

Se abre una ventana para indicar la nueva contraseña.

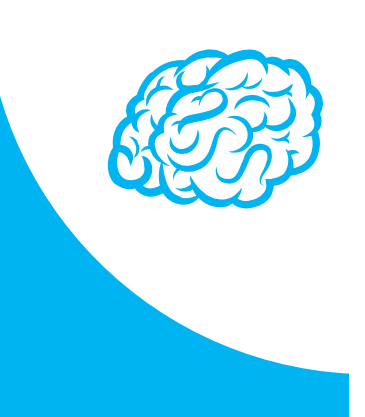

#### Cambio de contraseña

Para que la contraseña tenga la fortaleza requerida se recomienda que tenga al menos 6 caractéres, incluya letras, algún número y un carácter en mayúscula.

#### Contraseña de javi\_94

#### Contraseña actual

Indique su contraseña actual

#### Nueva contraseña

Indique nueva contraseña

Seguridad de la contraseña:

#### Repetir nueva contraseña

ndique de nuevo nueva contraseña

Establecer nueva contraseña

Cancelar

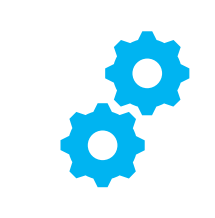

## **USOS RECOMENDABLES DEL SISTEMA**

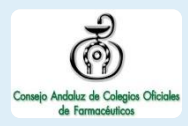

## **BORRADO DE LAS CACHÉ Y OTROS ARCHIVOS**

En AxónFarma, al tratarse de una aplicación web, puede que surjan errores a raíz de las futuras actualizaciones, y no desempeñar correctamente sus funciones.

Por ello se recomienda encarecidamente un borrado de la caché, luego de cada actualización, que elimine algunos archivos.

En las siguientes páginas, se explica detalladamente el procedimiento para el correcto borrado de la caché de los navegadores mas utilizados.

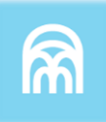

## **GOOGLE CHROME**

Abrir *Chrome* **1**

**5**

**6**

- Hacer clic en (parte superior derecha) **2**
- *Mas herramientas > Borrar datos de navegación > Configuración avanzada* **3**
- En la opción de intervalo de tiempo, seleccionar *Desde siempre*  **4**
	- Sólo marcar las casillas:
		- *Cookies y otros datos de sitios;*
		- *Archivos e imágenes almacenados en caché;*
		- *Datos de aplicaciones alojadas*

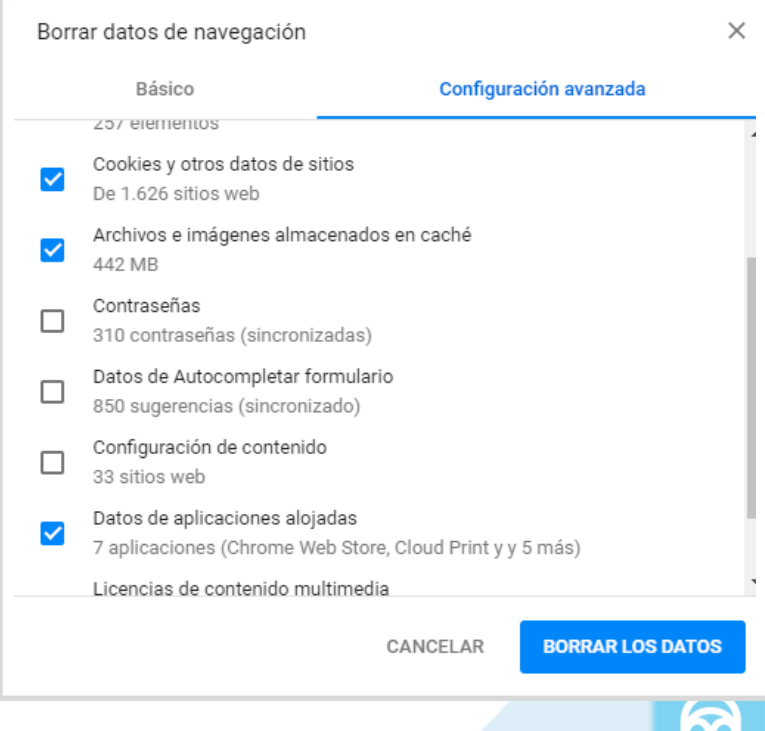

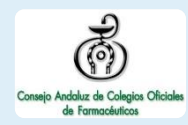

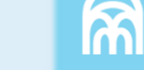

### **INTERNET EXPLORER**

- Abrir *Explorer* **1**
- Hacer clic en  $\mathbb{S}$  (parte superior derecha) **2**
- *Seguridad > Eliminar historial de exploración* **3**
- Sólo marcar las casillas: **4**
	- *Conservar los datos de sitios web favoritos*
	- *Archivos temporales de internet y archivos de sitios web*
	- *Cookies y datos del sitio web*
	- *Datos de Protección de rastreo, Filtrado ActiveX y No realizar seguimiento*
	- Clicar en *Eliminar*

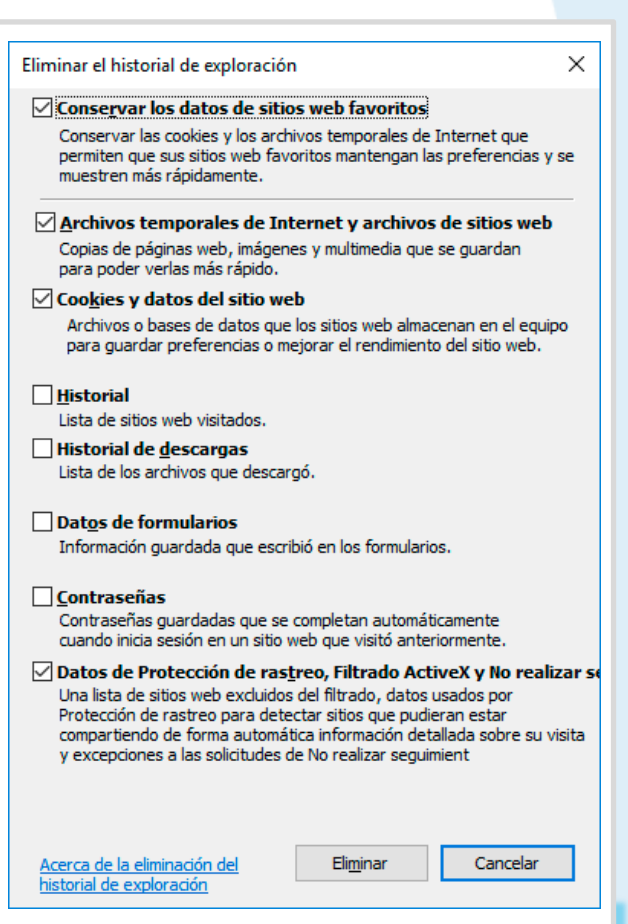

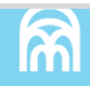

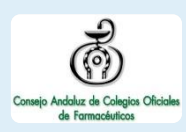

## CONFIGURACIÓN DE SAFARI EN iPhone E iPad

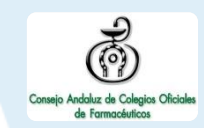

Puede acceder a AxónFarma desde cualquier dispositivo con acceso a internet y disfrutar de todas las funcionalidades y ventajas sin limitaciones de dispositivos.

PERO, para que el sistema funcione al 100% en iPhone o iPad a través de su navegador SAFARI, es necesario realizar alguna configuración adicional en el dispositivo.

Concretamente, el problema reside en que SAFARI bloquea automáticamente las ventanas emergentes, por lo que no se abren los informes y demás documentos que se encuentran disponibles en AxónFarma para descargar y/o consultar.

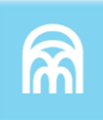

### **SAFARI de iOS Configuración**

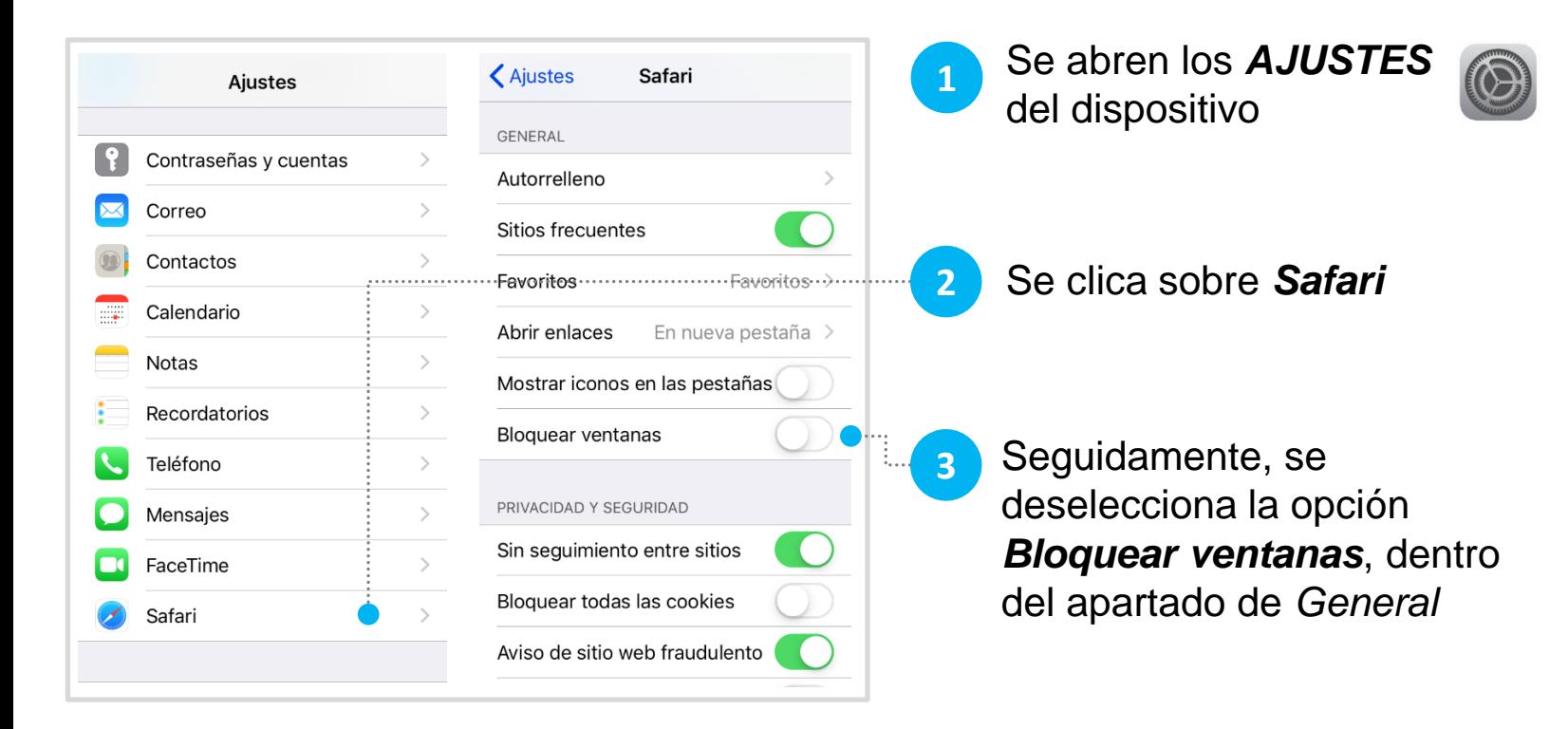

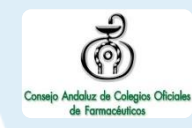

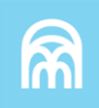

#### **SAFARI de iOS A tener en cuenta**

Sólo ocurre con el navegador Safari, para los demás navegadores en iOS no se tiene que realizar ninguna configuración adicional.

Para salvaguardar la seguridad, es recomendable que cuando no vaya a utilizar el sistema, active la opción de *Bloquear ventanas.*

Dado el caso en que el usuario intenta abrir un informe o documento y el sistema no responde, no realiza ninguna acción, puede revisar la configuración de su navegador para configurar el bloqueo de ventanas.

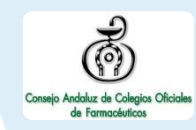

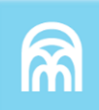

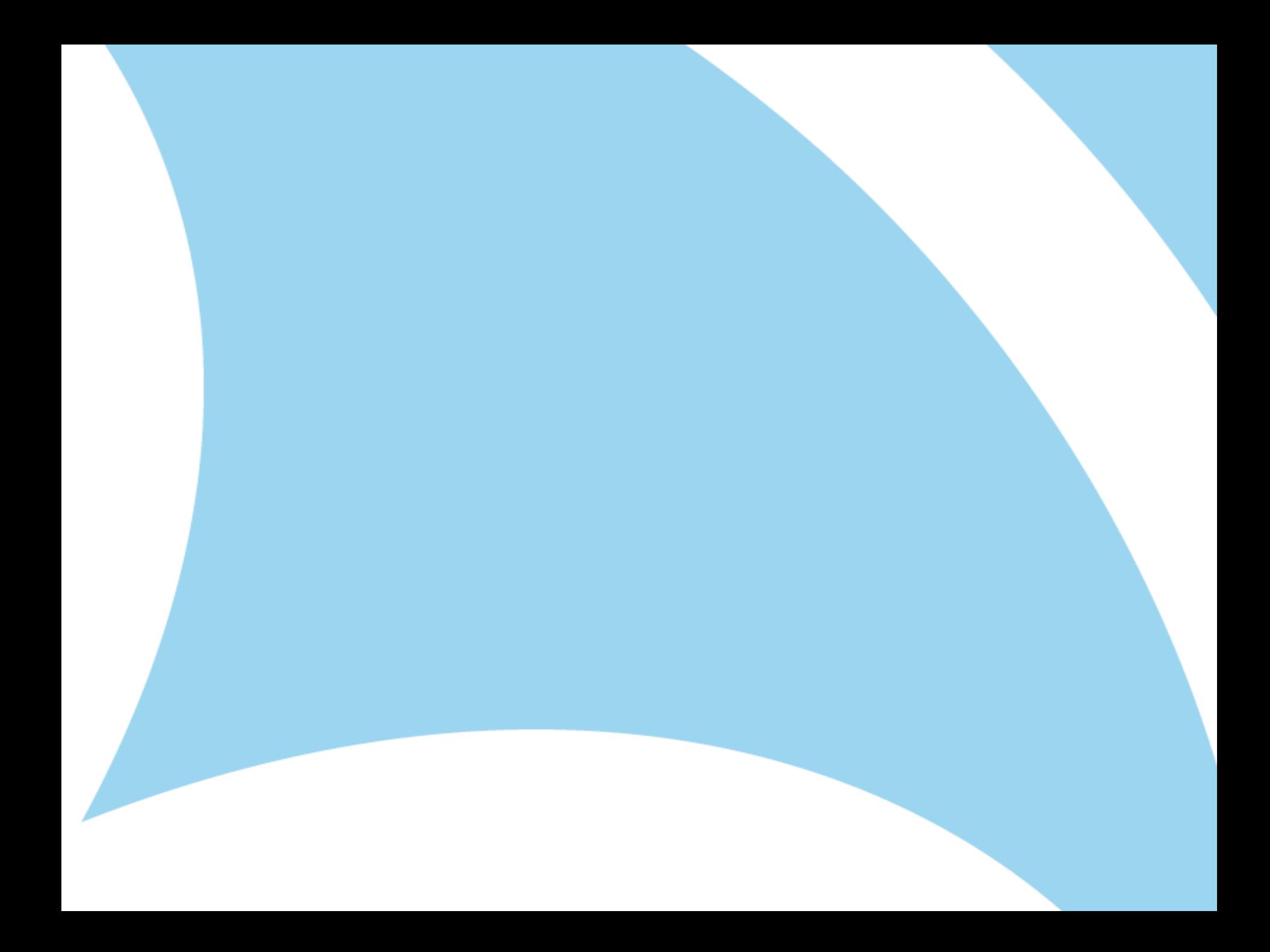